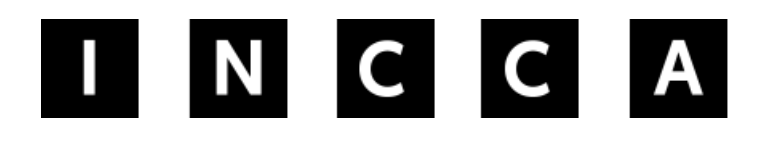

INTERNATIONAL NETWORK FOR THE CONSERVATION OF CONTEMPORARY ART

# How to enter a news item into INCCA.org

Examples of news items are: new (online) publications, jobs, internships, calls for papers, new projects and organisational changes.

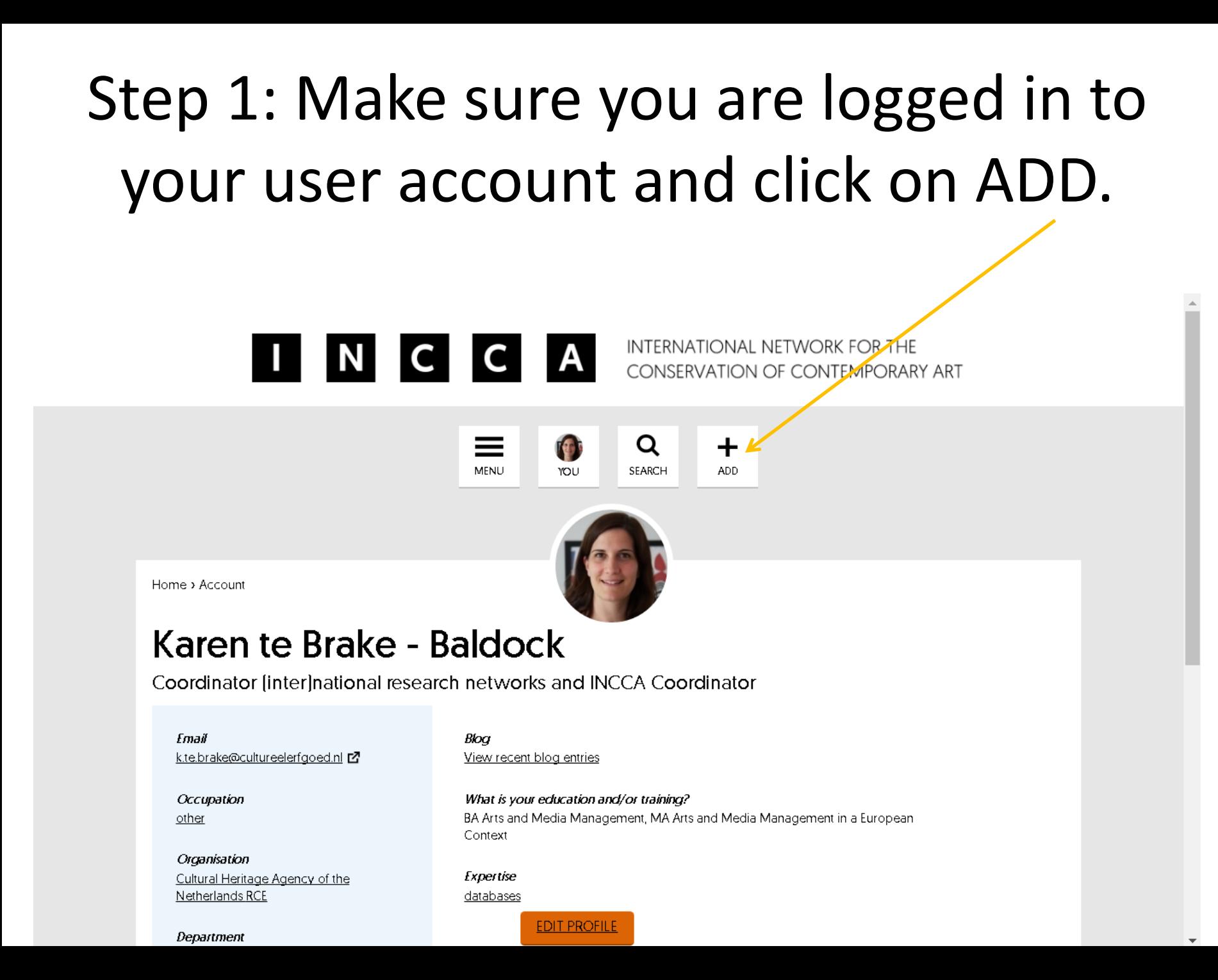

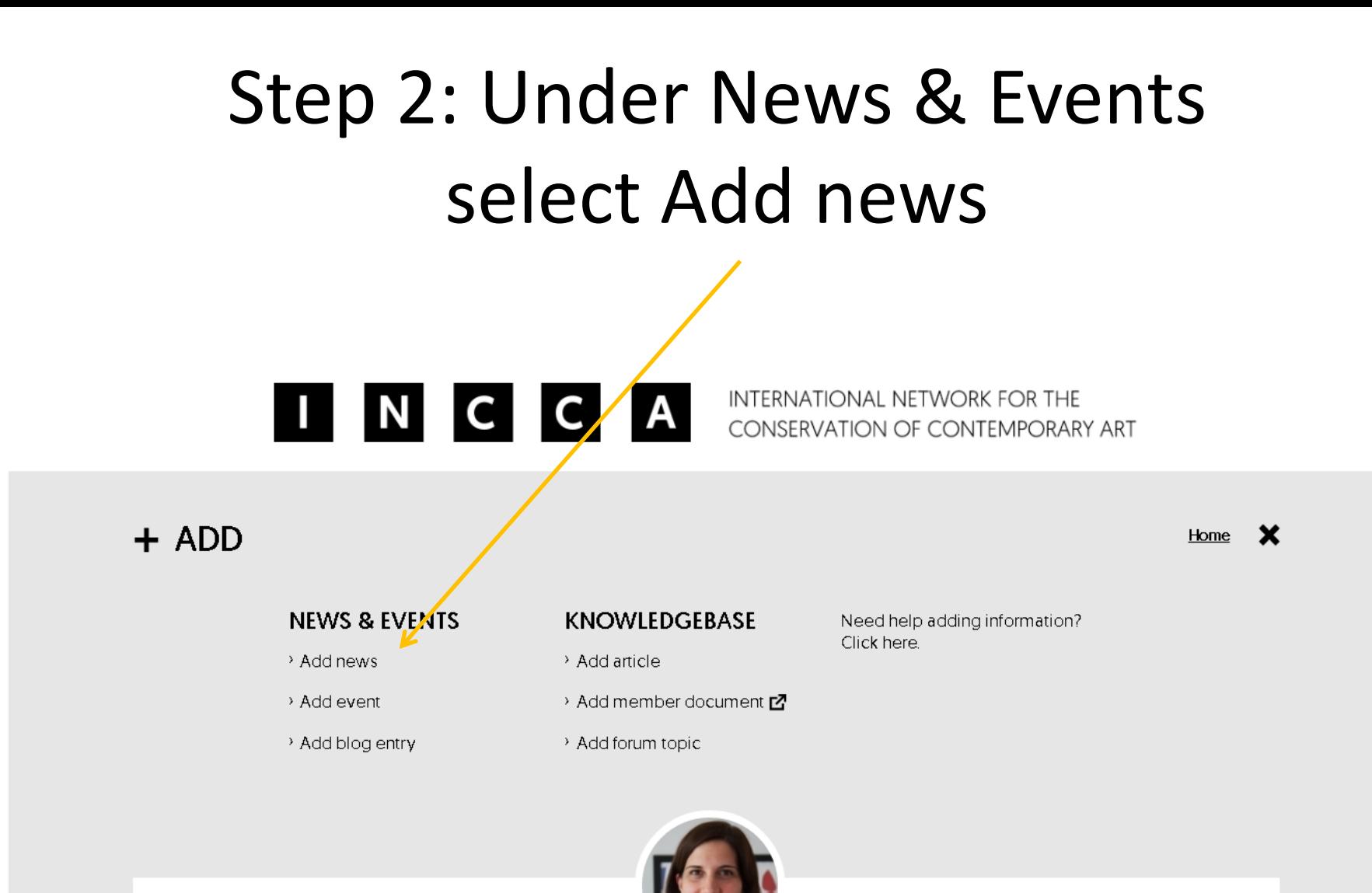

Home > Member overview > Karen te Brake - Baldock

#### Karen te Brake - Baldock

Coordinator linter Inational research networks and INCCA Coordinator

Email k.te.brake@cultureelerfgoed.nl ■ Bloa View recent blog entries

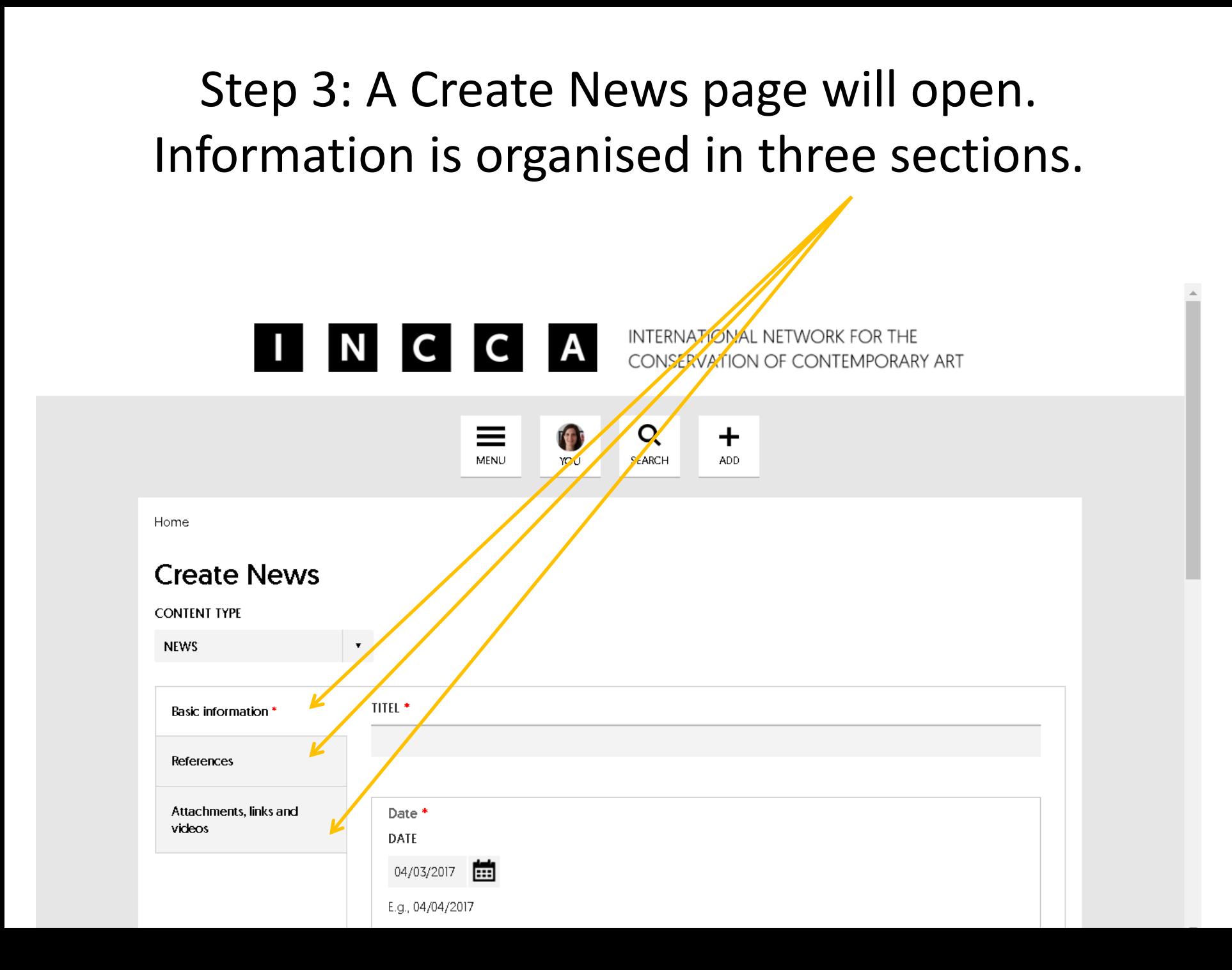

# Step 4: Fill in the basic information

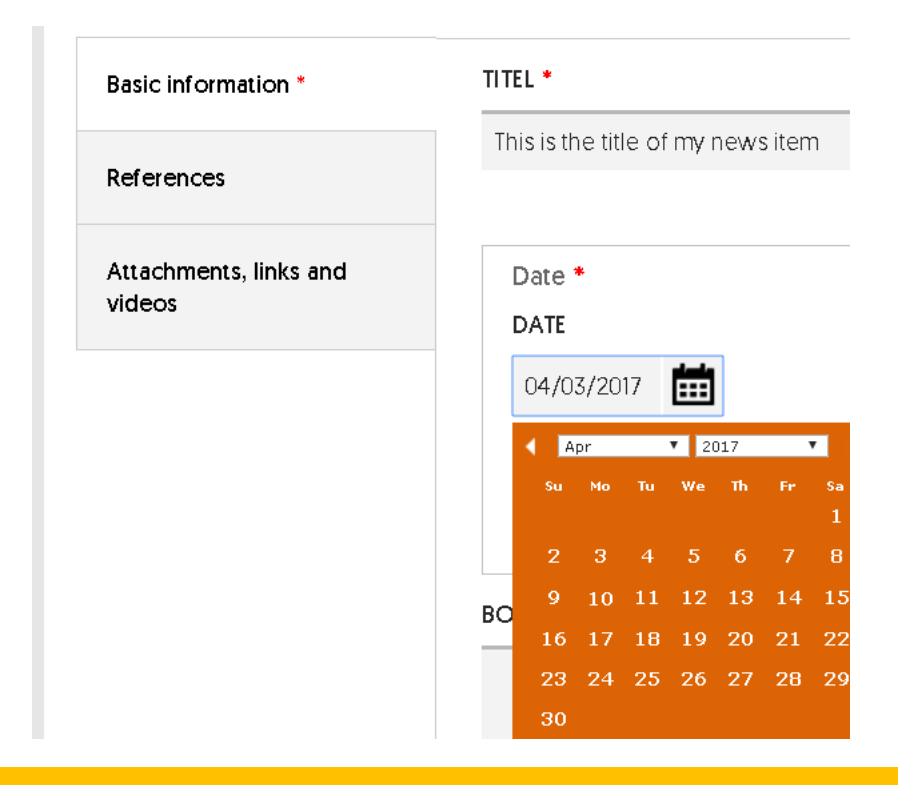

TIP: Add the TAG 'call for papers' or 'call for posters' so that your call shows up in the overview. TIP: Add the TAG 'opportunity' so that your job, internship or funding opportunity shows up in the overview.

**Titel:** Keep the news item titel as short as possible.

**Date:** The date is standard on today's date. If you want the news item to have a different date you can change it by hand.

**Body:** Here you can write in as much text as needed to describe your event. Tip: Keep it short and simple!

**Tags:** Select a few tags from the list that best describe your event.

# Step 5: Fill in the references

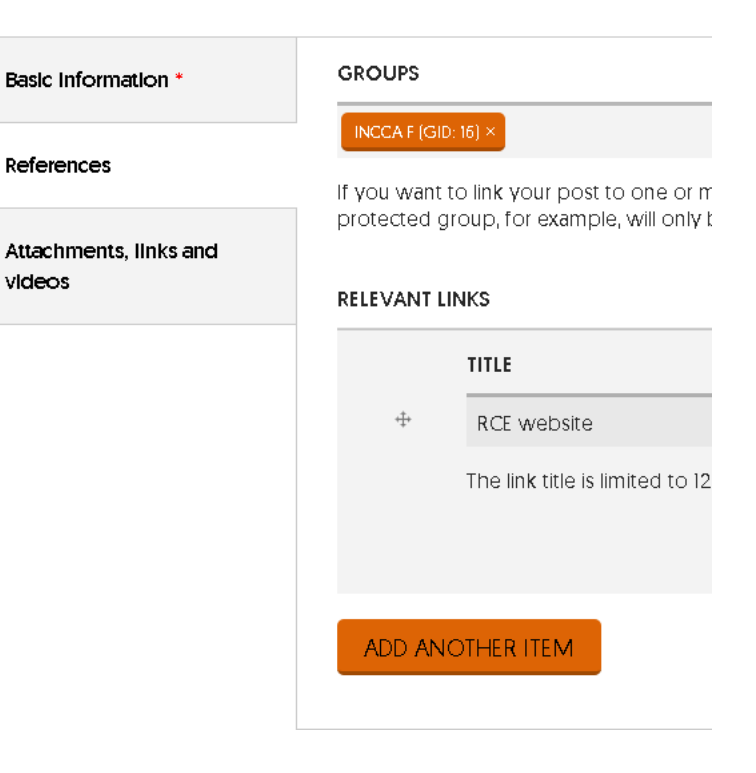

**Groups:** If the news is relevant to one of the INCCA groups, type in the name of the group.

**Relevant links:** Is there more information to be found on another website? Give the link a name and copy and paste the URL. You can add as many links as you need by clicking on Add another item.

## Step 6a: Fill in attachments, links and videos

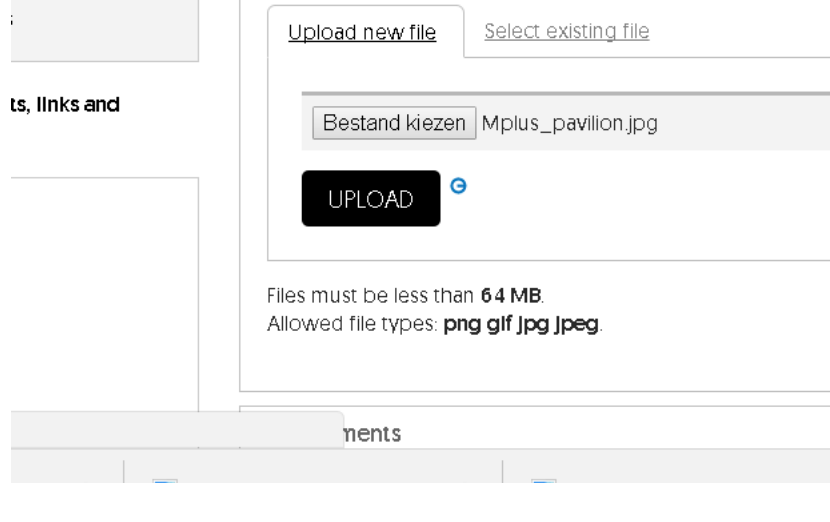

ences

iments, links and

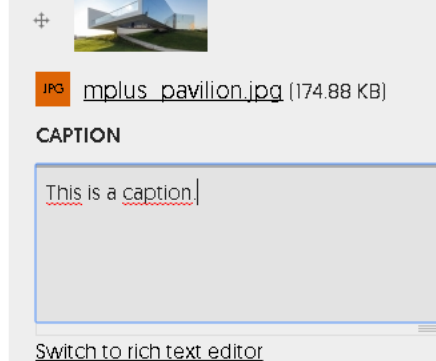

**Image:** Start by adding an image for your news item. You can add more images if necessary. They will then be shown on the website in a carousel that the user can  $-$  click through.

Browse your computer choose the image and then click UPLOAD. Once it is uploaded you can add a caption and titel to your image.

**TITLE** 

## Step 6b: Fill in attachments, links and videos

Attachments

#### **ADD A NEW FILE**

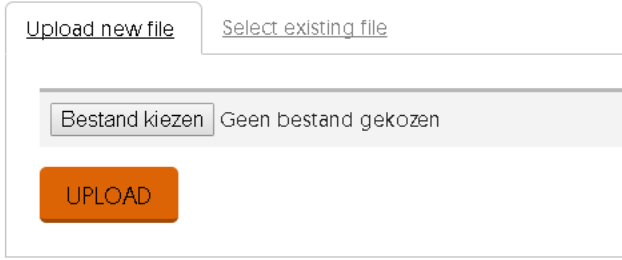

Files must be less than 64 MB. Allowed file types: ppt pptx xls xlsx doc docx odt pdf txt csy oda s>

Video

**VIDEO URL** 

#### **DESCRIPTION**

The description which m.

Please note: Any attachments to a news item (such as a PDF) can only be accessed by INCCA members. Other information, photos, embedded videos and relevant links can be seen by all visitors to incca.org.

**Attachments:** Here you can add documents like PDFs or Excels as attachments to your news item. Browse your computer choose the image and then click UPLOAD.

**Video:** It is also possible to embed videos from You Tube and Vimeo. Copy and past the URL and give your video a description.

### Step 7: Scroll down and click on save to publish your news item.

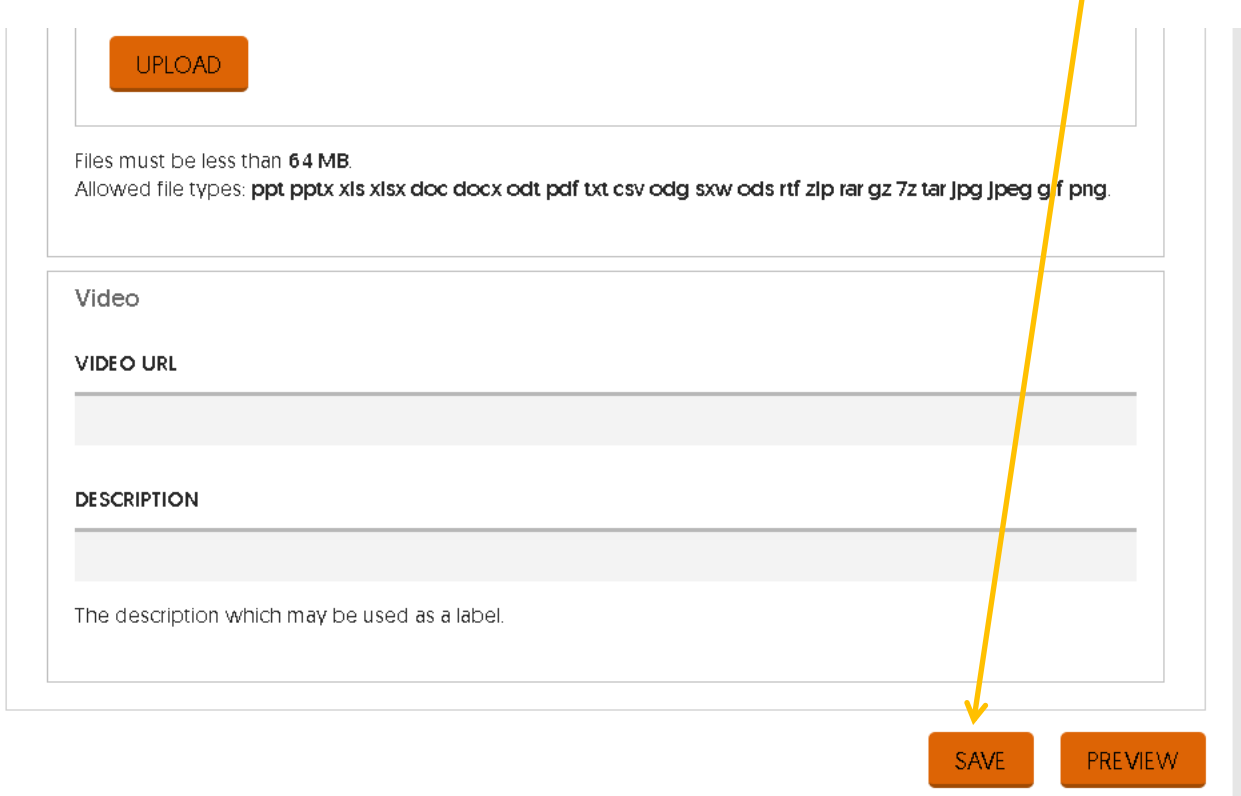

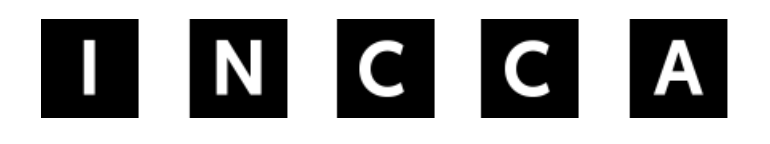

INTERNATIONAL NETWORK FOR THE **CONSERVATION OF CONTEMPORARY ART** 

# If you have questions please contact:

info@incca.org